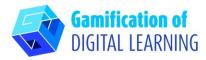

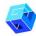

**SUBJECT** History

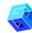

**LESSON TOPIC** The Rise of Napoleon Bonaparte

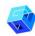

**GRADE** 12-18 years old

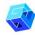

TOOL Simpleshow

μ

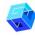

ACTIVITY

Create an explainer video with Simpleshow

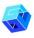

**RESOURCES:** Useful links to explain the study topic (The Rise of Napoleon Bonaparte) are included in the section "Resources" of the pedagogical sequence n°7.

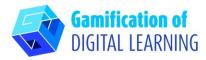

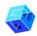

### **STEPS – GETTING STARTED**

1. Go to the website: simpleshow.com

2. Login or Sign Up: Top right, click on "Login" or "Sign Up" to create an account. You can sign up with Google, Microsoft, Facebook, or your email.

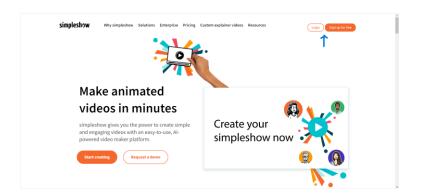

3. Start: Once logged in, you will enter Simpleshow's Homepage. Click on "Create new video" to start creating your project.

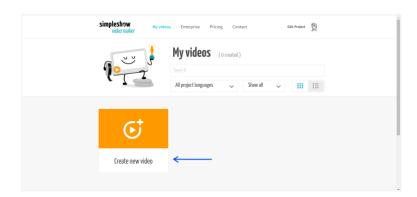

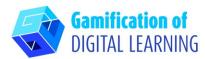

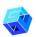

# PREPARE THE ACTIVITY

 Write the name of your project, select the language, and choose between "write your own script" for the video or "upload a PowerPoint file".

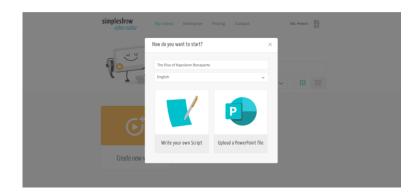

2. Then, choose a storyline template for the lesson topic. Each template provides you with an individual chapter structure.

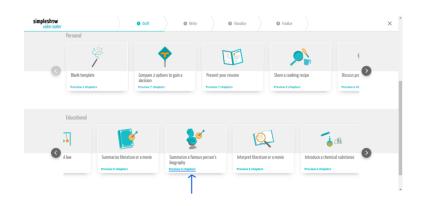

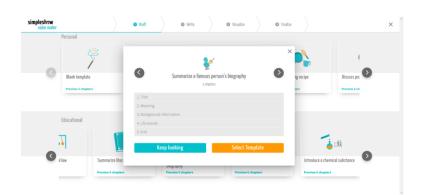

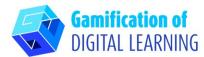

3. Start writing the script of your explainer video, following the structure of the selected template. Once finished, click on "Visualize" in the bottom right-hand corner.

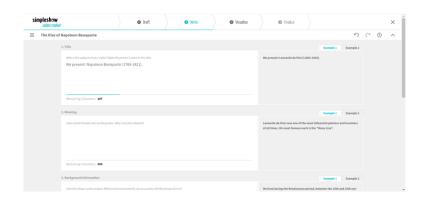

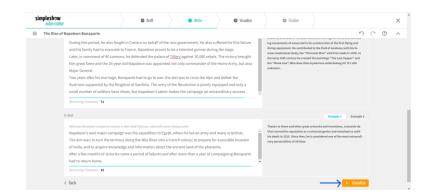

4. Add all the illustrations, characters, and text you need. Select the keyword and choose the corresponding image you want: you can also use the search bar to select an image. You can edit the script text by clicking on "Edit text" and change the size of all elements.

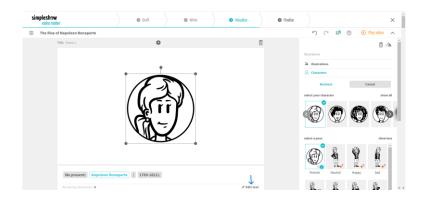

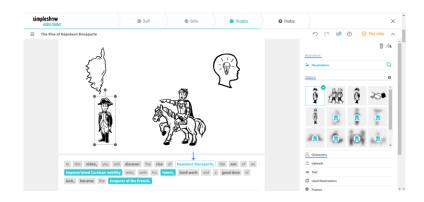

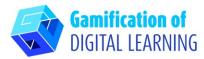

5. Top right, click on "Play video" to preview your project and see if the video works.

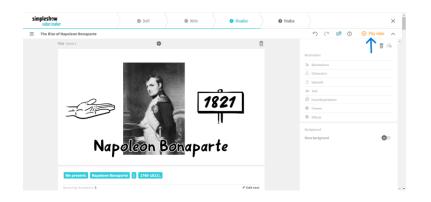

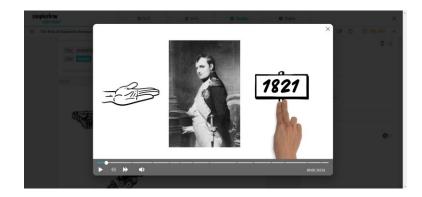

# **F**

# **SAVE AND PUBLISH**

- 1. All your changes and progress are automatically saved.
- 2. Once finished, click on "Finalize" in the bottom right-hand corner.

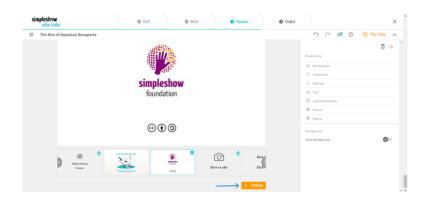

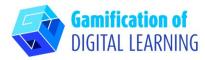

3. Choose one of the automated voices or upload your own audio file or record your own voice. You can also choose background music, adjust the volume, add subtitles, select the video speed, and choose the scribble colour. Click on "Preview video" to check your video project.

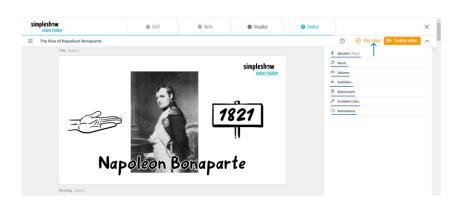

4. Once finished, click "Finalize Video" to generate your video and set your privacy settings and video quality.

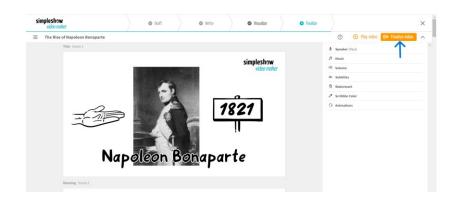

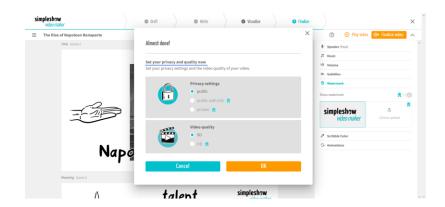

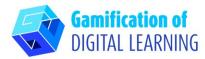

5. Download your video or share it via social media or link.

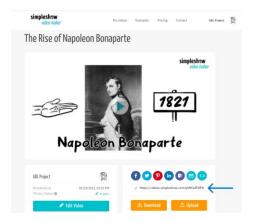

# **₹**

#### **ADDITIONAL INFORMATION**

Check the explainer video here.

**N.B.:** you will be redirected to the page shown in the image. If the link does not work on the first attempt, try again.

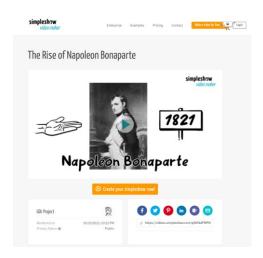

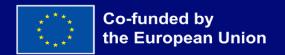